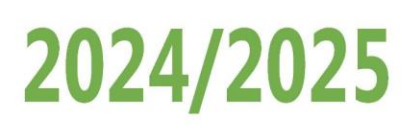

## **Sommaire**

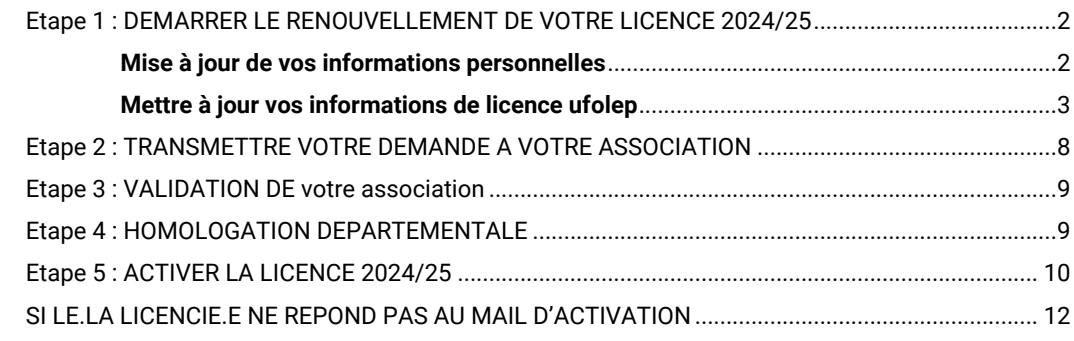

Lorsque vous ouvrez votre espace Affiligue.org et que vous êtres sur espace adhérent.e, si votre adhésion est à renouveler, l'information apparait sur le tableau de bord d'accueil :

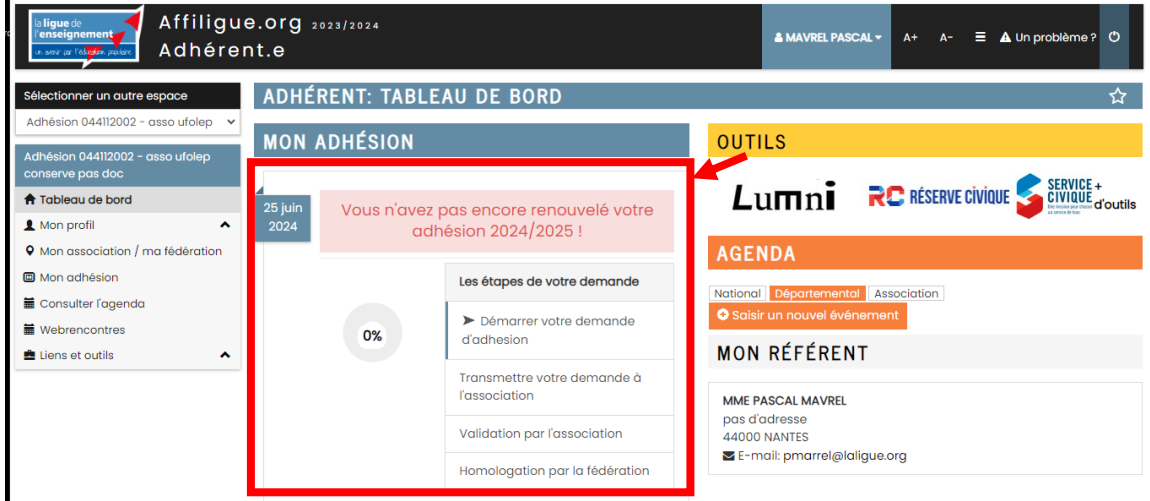

Rappel :

Si vous êtes adhérent.e de plusieurs associations, le menu en haut à gauche permet d'accéder à chacune de vos adhésions pour choisir celles que vous souhaitez renouveler :

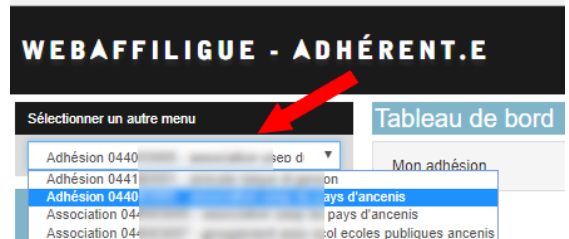

Comment se déroule une demande de renouvellement de licence ?

Etape 1 : vous mettez à jour vos informations

Etape 2 : vous transmettez votre demande de renouvellement à votre association

Etape 3 : votre responsable associatif l'accepte et la transmet au comité Ufolep de votre département

Etape 4 : le comité ufolep l'homologue

Etape 5 : En fonction de vos choix pour la délivrance de votre licence, soit elle vous sera transmise par email, soit vous aurez besoin de l'activer (procédure sans document papier signé à envoyer à l'association).

Votre demande de renouvellement de licence sera transmise à votre responsable associatif.

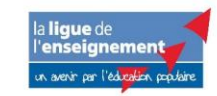

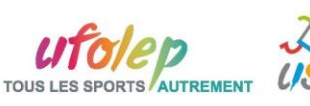

## <span id="page-1-0"></span>**ETAPE 1 : DEMARRER LE RENOUVELLEMENT DE VOTRE LICENCE 2024/25**

Pour renouveler son adhésion et envoyer sa demande à son responsable associatif, vous devez cliquer sur *« Démarrer votre demande d'adhésion »*.

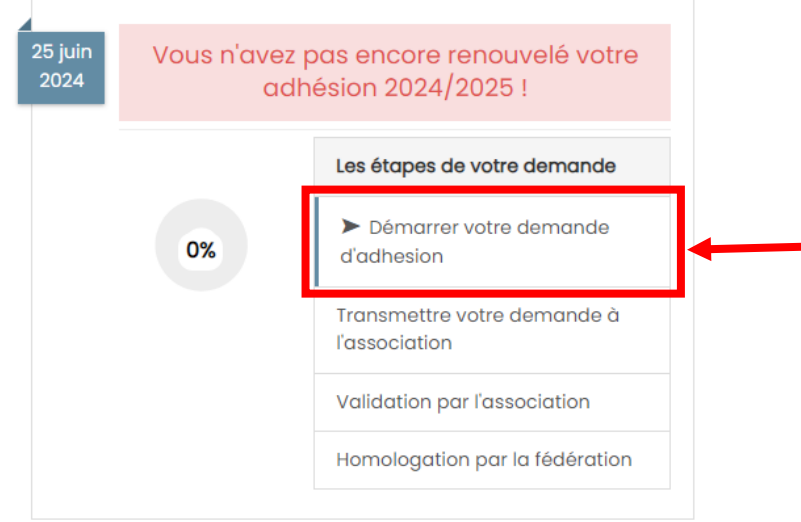

Les informations suivantes apparaissent :

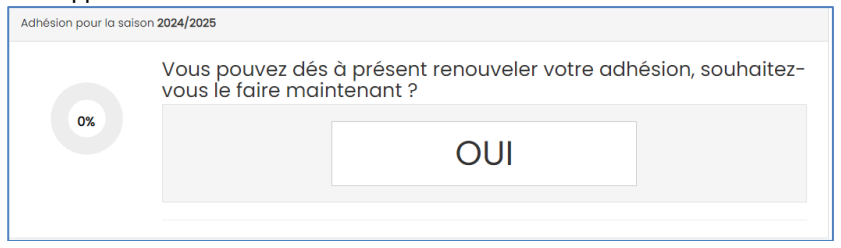

(Vous pouvez renouveler votre adhésion si votre association a déjà renouvelé son affiliation auprès du département de rattachement).

Pour démarrer la procédure, cliquer sur OUI.

Votre fiche personnelle apparait avec les données enregistrées pour votre adhésion précédente. Il se décompose en plusieurs onglets que nous vous invitons à contrôler et modifier si nécessaire

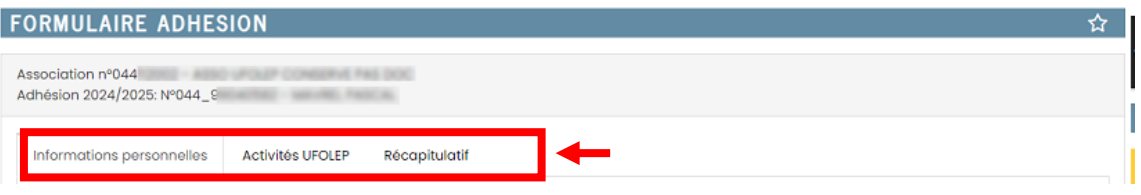

### <span id="page-1-1"></span>**Mise à jour de vos informations personnelles**

(Attention : les noms / prénoms / date de naissance ne sont modifiables que par la Fédération).

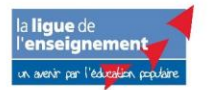

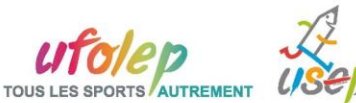

## **Renouveler sa licence ufolep Affiligue.org Espace adhérent.e**

# 2024/2025

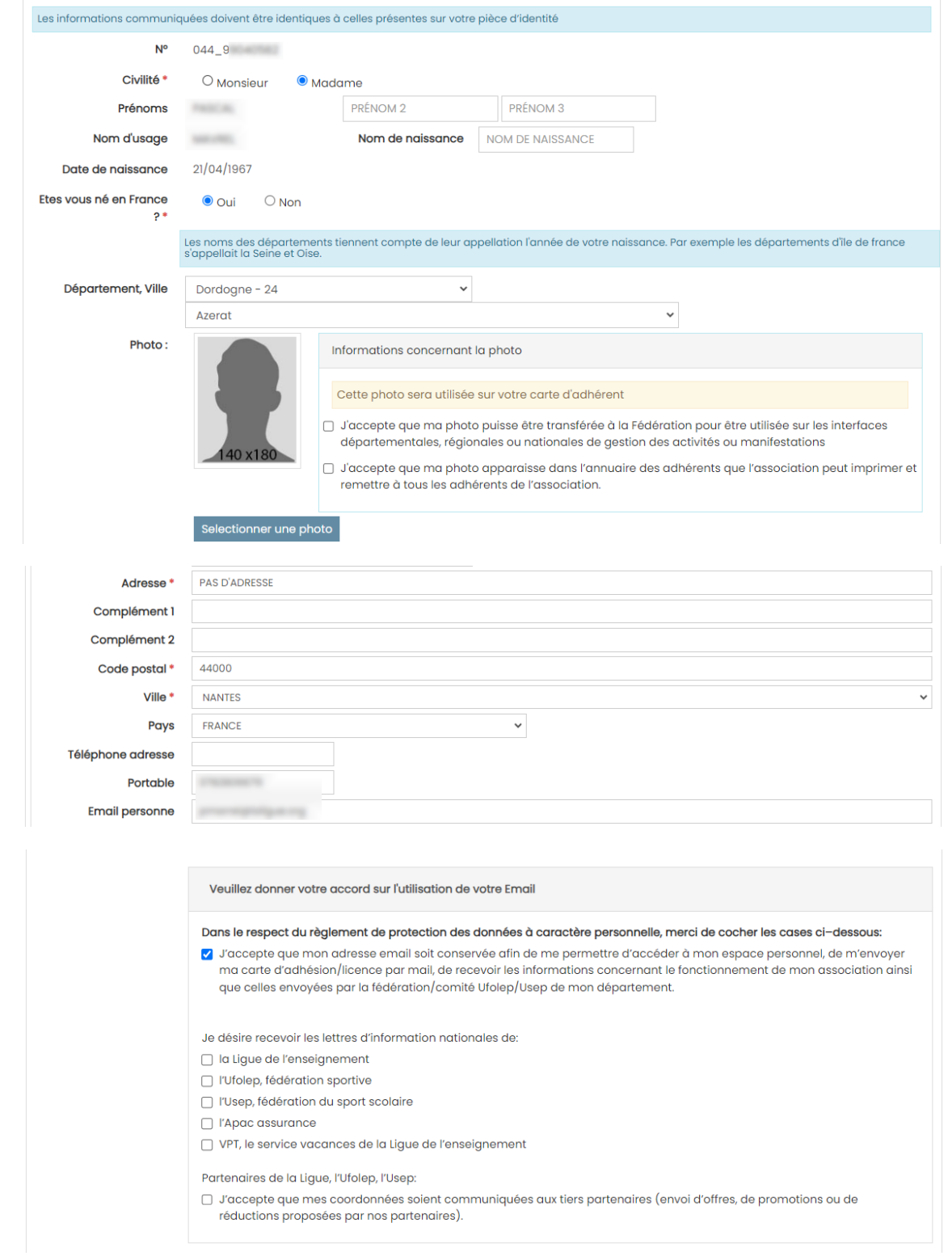

### <span id="page-2-0"></span>**Mettre à jour vos informations de licence ufolep**

L'ufolep a modifié les informations à renseigner pour la licence 2024/25.

Choisissez le type de licence demandée :

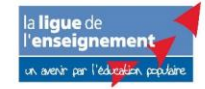

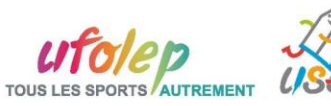

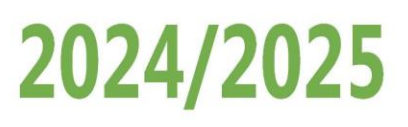

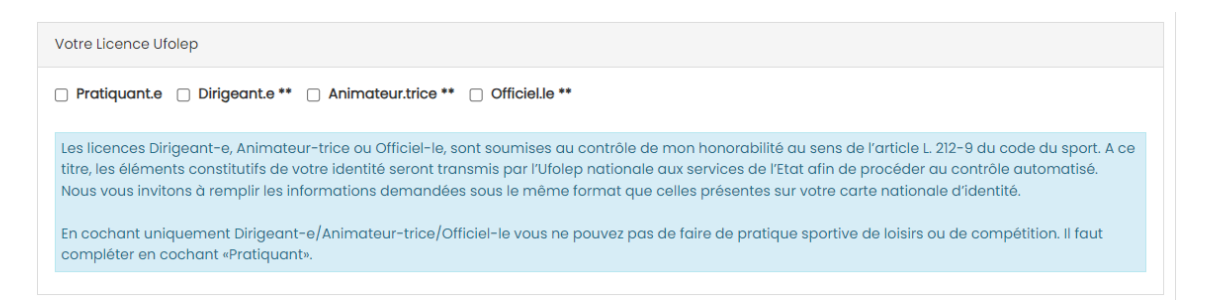

Vous pouvez cocher 1 ou plusieurs cases.

- Attention le type Dirigeant, Animateur, Officiel ne permet pas la pratique de l'activité en loisirs (entrainement) ou en compétition
- Si vous choisissez Dirigeant, Animateur, Officiel vous êtes informé du contrôle de votre honorabilité par les services de l'Ufolep nationale.

La présentation de votre liste d'activité à changer : la liste affiche toutes les activités proposées par votre association

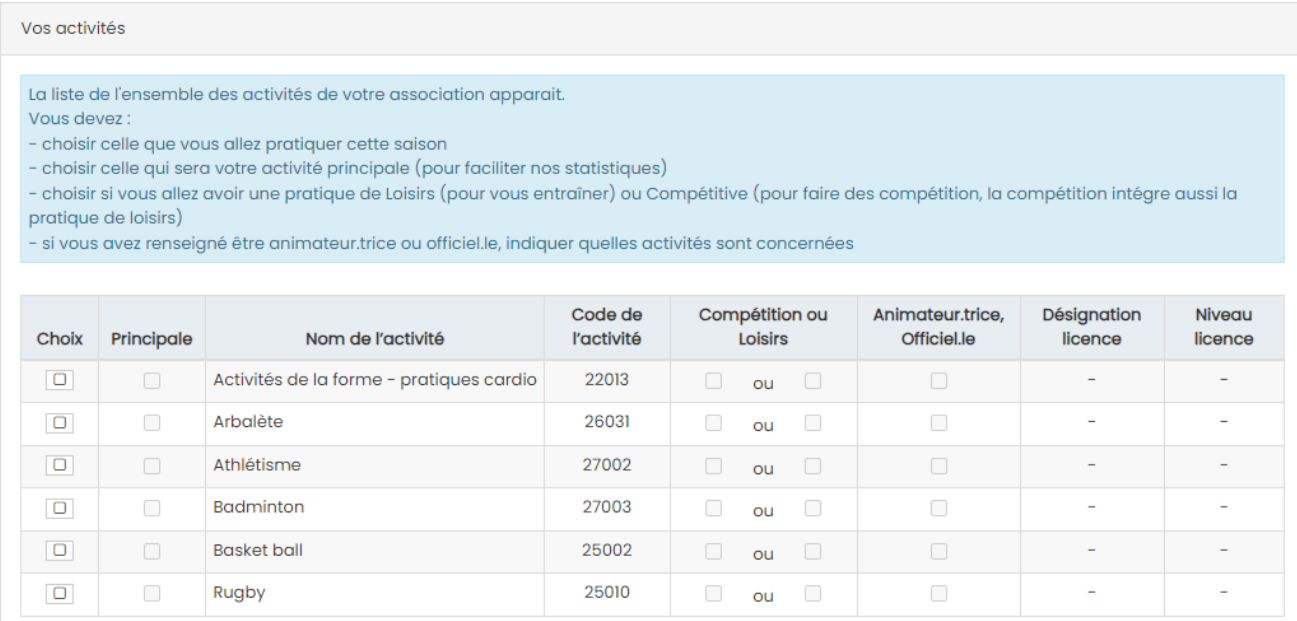

Nouvelle licence 2024/25

Pour la saison 2024/25, l'Ufolep a mis en place une nouvelle gestion des licences découpée en 5 niveaux (Licence Dirigeant.e/Animateur.trice/Officiel.le, Licence Mutlisport, Licence Multisport Plus, Licence Sports mécaniques et Licence Motocross). votre licence sera celle qui a le niveau de licence le plus élevé.

- Choisissez celles que vous allez pratiquer cette saison en cochant la colonne Choix. A des fins statistiques, indiquez nous également qu'elle sera votre activité principale cette saison.

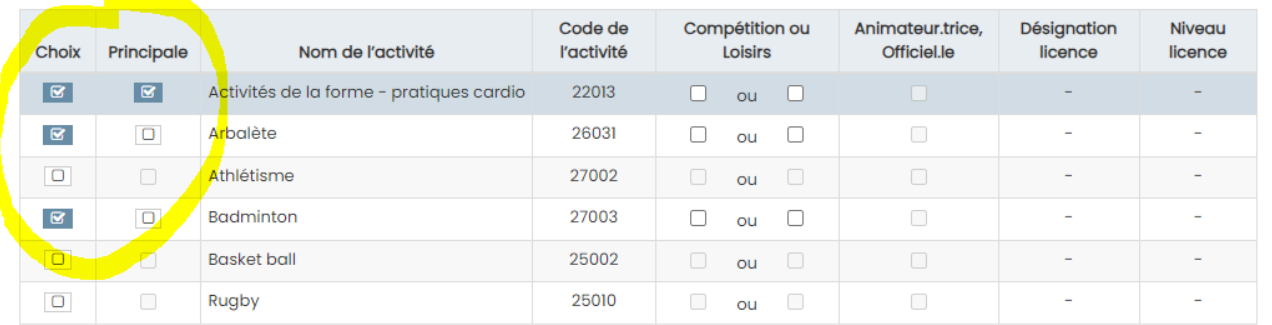

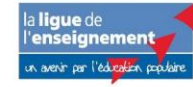

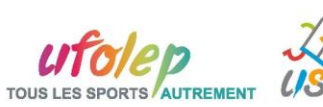

# 2024/2025

Indiquez pour chaque activité que vous avez choisi de pratiquer si vous aurez une pratique de loisirs (entrainement) ou de compétition (la compétition inclut l'entrainement). Vos choix auront un impact sur votre catégorie de licence et son tarif annuel.

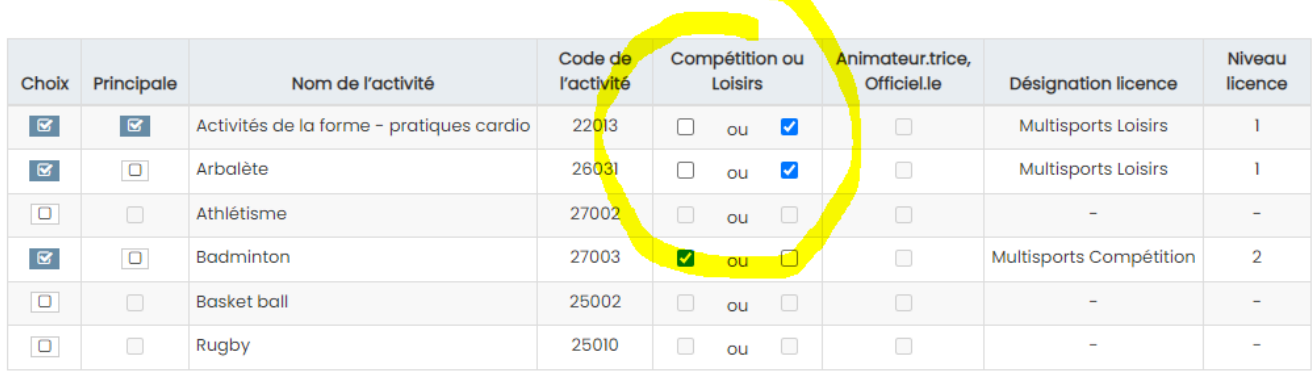

Si vous avez choisi une licence Animateur.trice ou officiel.le, indiquez les activités concernées

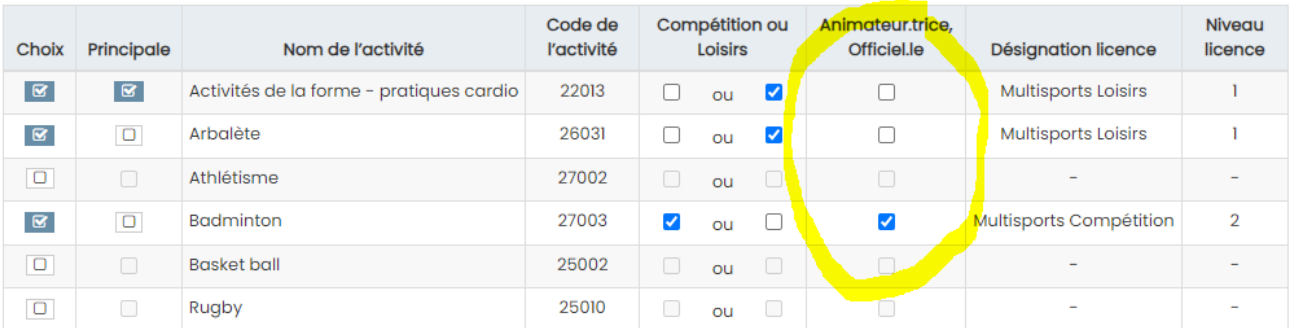

Votre nouvelle catégorie de licence apparaitra pour chaque activité choisie. Votre licence Ufolep 2024/25 sera celle qui a le chiffre de niveau le plus élevé.

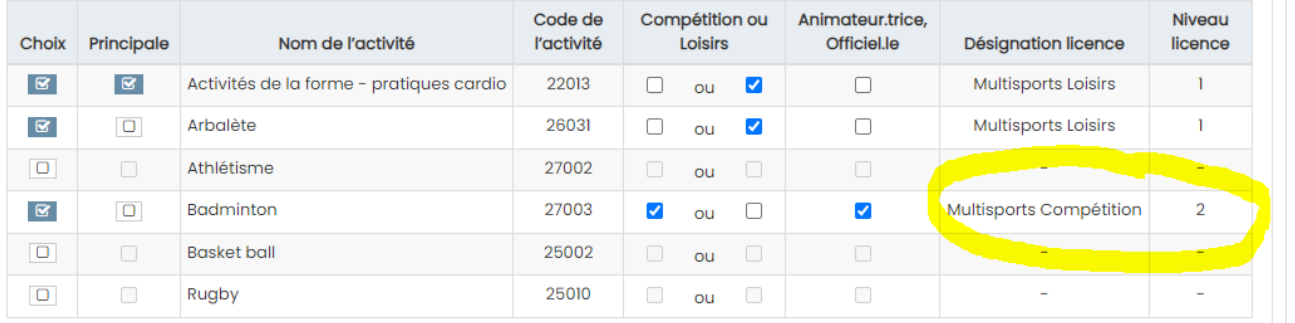

En cours de saison vous aurez la possibilité de mettre à jour votre liste d'activités pour une catégorie de licence équivalente ou supérieure.

Dans le respect du code du sport, le nouveau paragraphe « Votre santé » vous permet d'indiquer si vous renouvelez votre licence avec un questionnaire ou date de certificat médical. Le choix s'applique à l'ensemble des activités choisies.

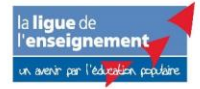

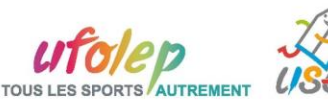

# 2024/2025

Votre santé

Les licenciés sont soumis à un questionnaire de santé (télécharger) qui permettra de savoir s'ils doivent fournir un certificat médical d'absence de contre-indication

Les licenciés pratiquant une discipline à contraintes particulières (cf article D.231-1-5 du code du sport) se doivent de présenter un certificat médical (copie papier ou copie numérique a déposer en cliquant sur : IMPORTER LA COPIE DE MON CERTIFICAT MEDICAL) datant de moins d'un an établissant l'absence de contre-indication à la pratique de la discipline concernée. Sont concernés pour l'UFOLEP : le rugby, la plongée subaquatique y compris souterraine : les disciplines sportives comportant l'utilisation d'armes à feu ou à air comprimé : les disciplines sportives, pratiquées en compétition. comportant l'utilisation de véhicules terrestres à moteur à l'exception du karting et du modélisme automobile radioguidé ; Les disciplines motonautiques.

Pour les mineur e.s agées de moins de 18 ans, le questionnaire de santé sera rempli avec un des responsables de l'autorité parentale.

 $\Box$  J'atteste avoir répondu non au questionnaire de santé (que je conserve chez moi).

 $\Box$  Je fournis un certificat médical de moins d'un an que je remets à mon responsable associatif.

#### Vous pouvez télécharger le questionnaire de santé en cliquant ici dans le texte :

Votre santé

Les licenciés sont soumis à un questionnaire de santé (télécharger) qui permettra de savoir s'ils doivent fournir un certificat médical d'absence de contre-indication

Les licenciés pratiquant une discipline à contraintes particulières (cf article D.231-1-5 du code du sport) se doivent de présenter un certificat médical (copie papier ou copie numérique a déposer en cliquant sur : IMPORTER LA COPIE DE MON CERTIFICAT MEDICAL) datant de moins d'un an établissant o de contra-indication à la pratique de la discipline concernée. Sont concernée pour l'UEOLER : le rugby, la plongée subgaugtique y com

#### Si votre association a choisi de participer aux dispositifs fédéraux Ufolep, vous pouvez choisir ceux que vous allez pratiquer cette saison

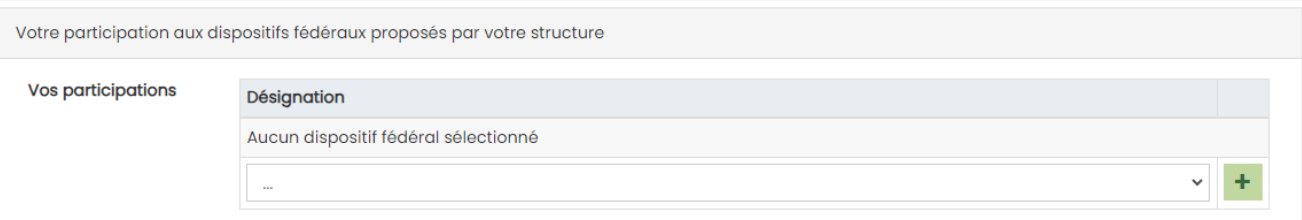

#### Vous devez prendre connaissance des conditions d'assurance proposées par votre licence Ufolep

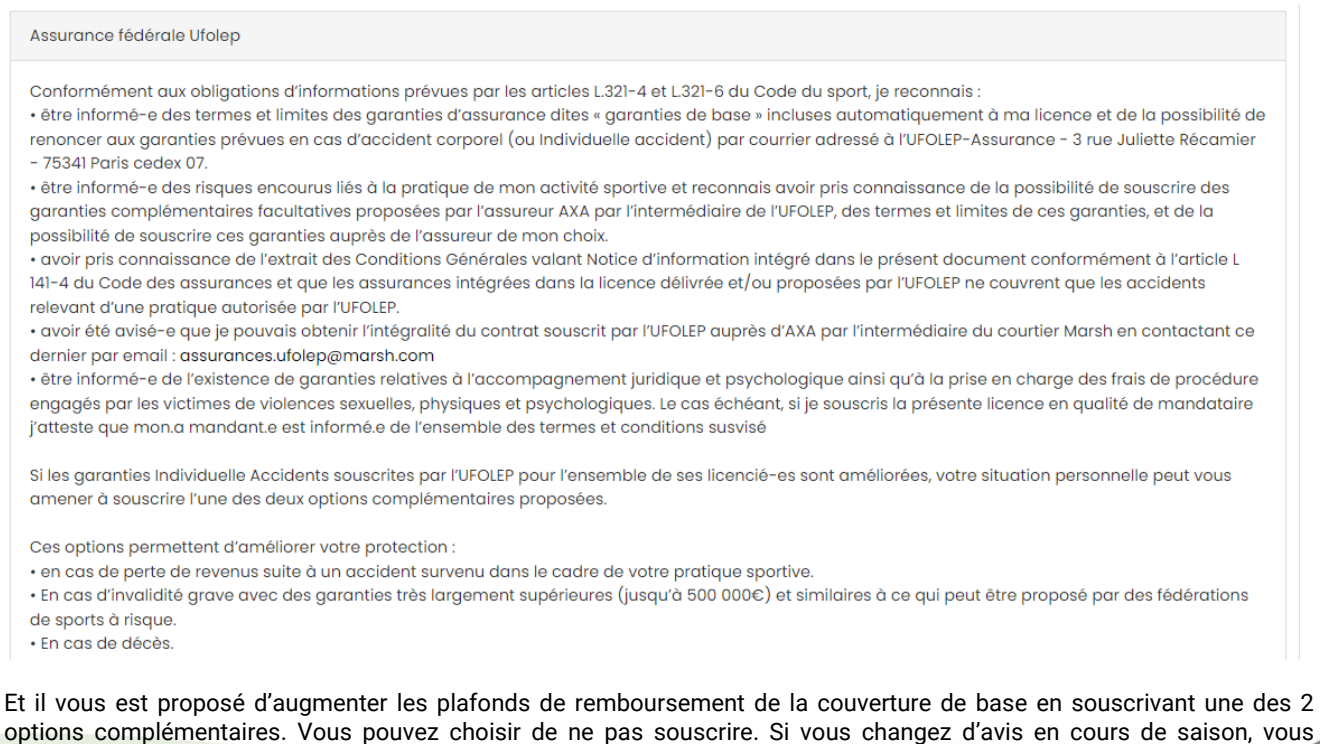

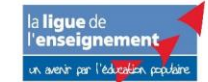

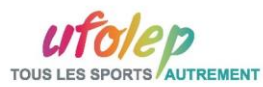

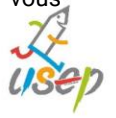

# 2024/2025

#### pourrez faire la demande de contrat directement sur <https://www.ufolep.org/assurances>

En foi de quoi, je décide : (cocher obligatoirement l'une des trois cases. Si elles sont souscrites les garanties complémentaires facultatives complètent les garanties de base de la licence).

- $\circ$  de ne pas souscrire aux garanties complémentaires facultatives.
- O de souscrire aux garanties complémentaires facultatives Option 1

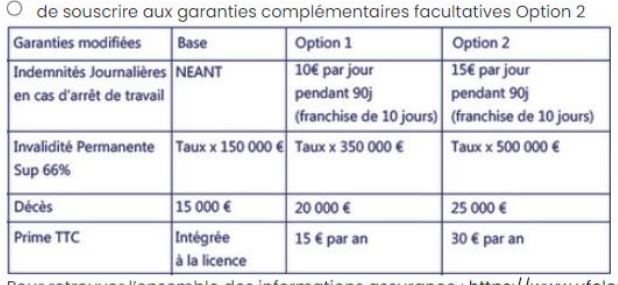

Pour retrouver l'ensemble des informations assurance : https://www.ufolep.org/assurances

Pour finir la mise à jour des vos informations, cliquez sur ENREGISTRER sur l'écran de récapitulatif de vos données.

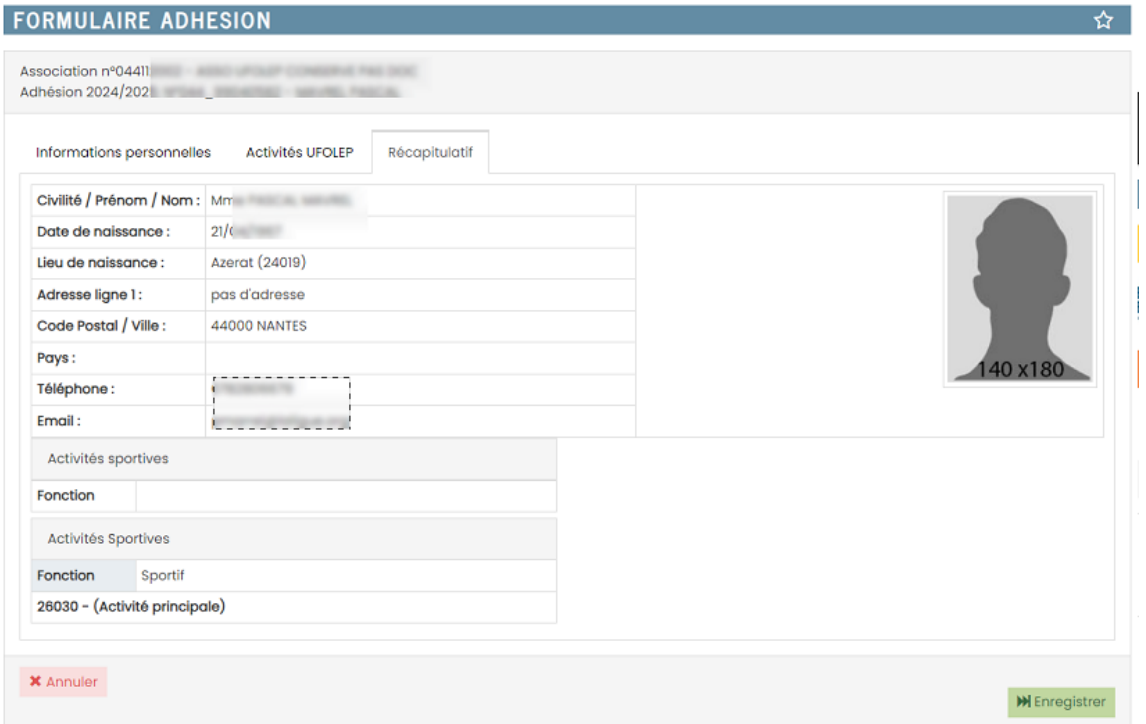

#### Vous revenez à l'écran de suivi de votre adhésion

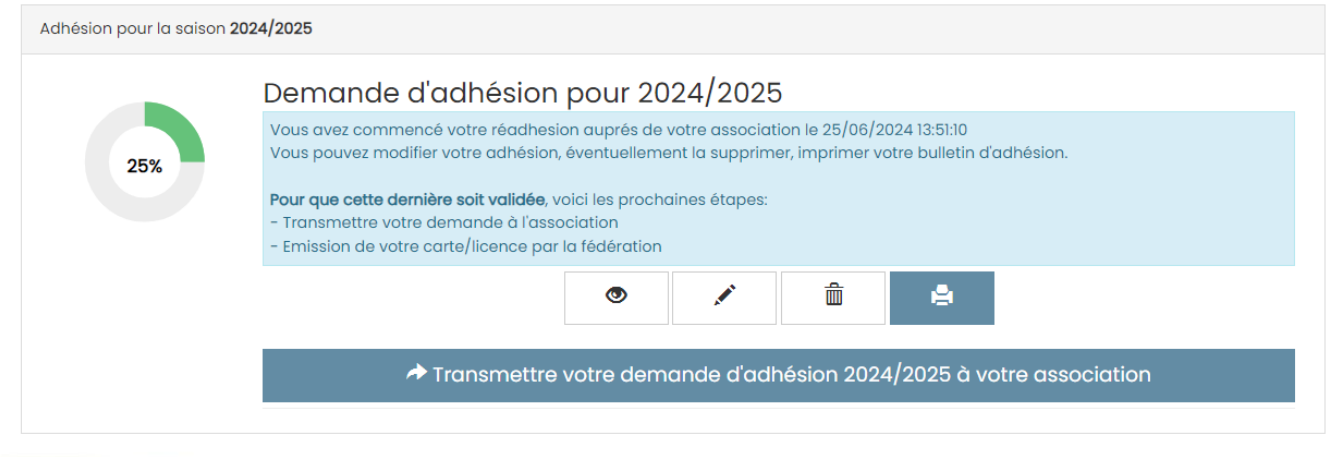

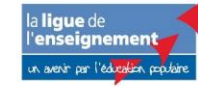

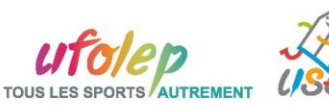

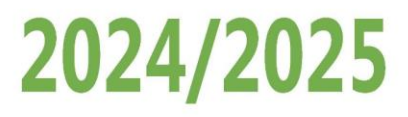

Tant que le transfert à l'association n'est pas encore fait, vous pouvez toujours consulter / modifier / supprimer / imprimer votre fiche d'adhésion.

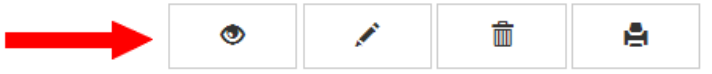

### <span id="page-7-0"></span>**ETAPE 2 : TRANSMETTRE VOTRE DEMANDE A VOTRE ASSOCIATION**

Le licencié doit signer sa demande de renouvellement de licence pour attester avoir pris connaissance des conditions d'assurance proposées par la Licence Ufolep.

Quand vous êtes prêt à transmettre votre demande cliquer sur le bouton « TRANSMETTRE VOTRE DEMANDE D'ADHESION 2024/25 A VOTRE ASSOCIATION »

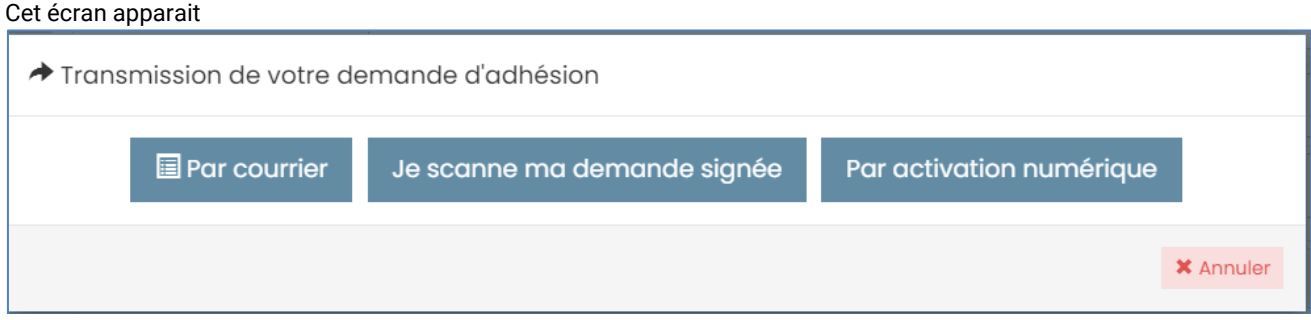

Privilégiez « PAR ACTIVATION NUMERIQUE » pour supprimer le papier, avoir une signature numérique et accélérer la délivrance de votre licence.

- Si vous choisissez « Par courrier », vous devrez imprimer la demande de renouvellement et la remettre à votre responsable associatif
- Si vous choisissez « Je scanne ma demande signée », vous devrez imprimer la demande de renouvellement, la signer et la scanner pour la remettre à votre responsable associatif

Cet écran vous confirme que la demande a été transmise à votre association :

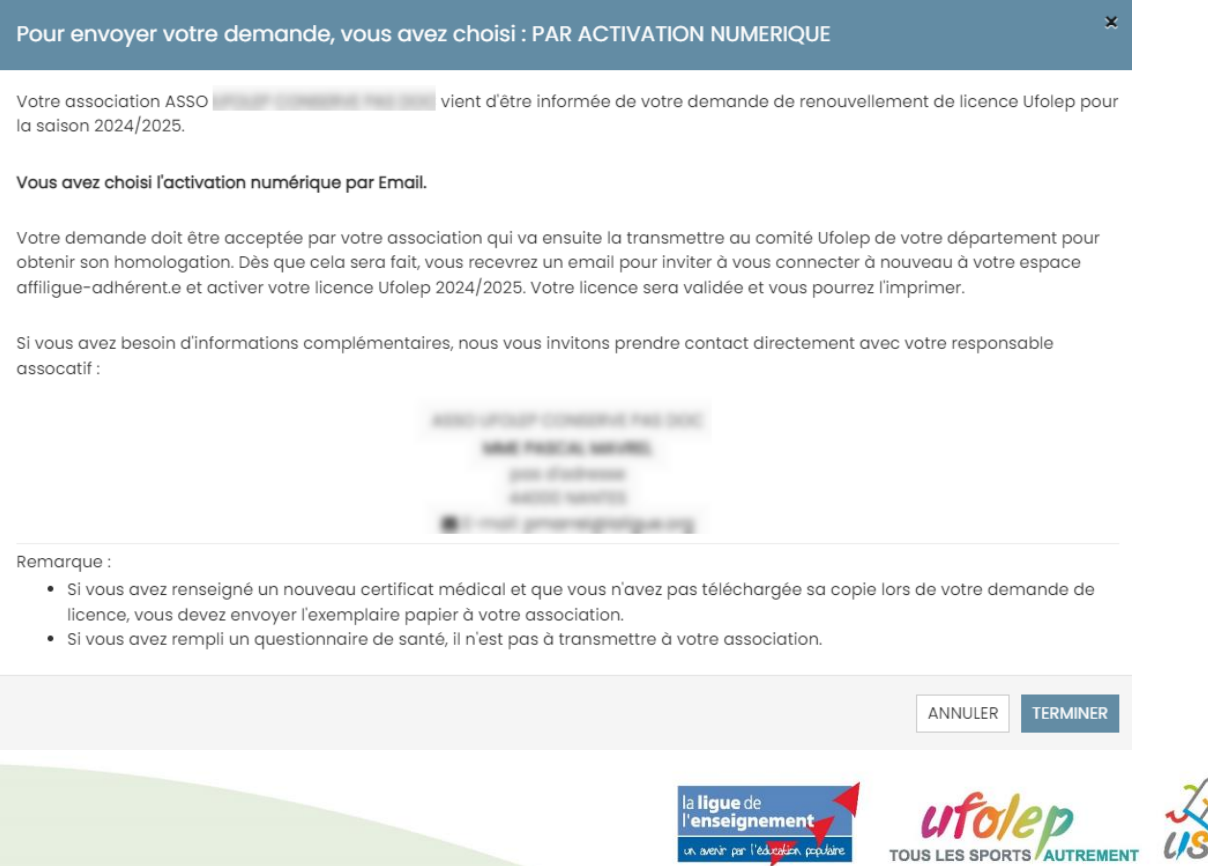

in om l'edina

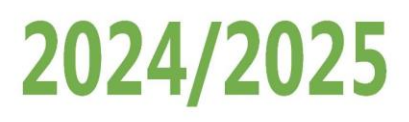

Votre écran de suivi de votre adhésion sur votre tableau de bord affiche maintenant :

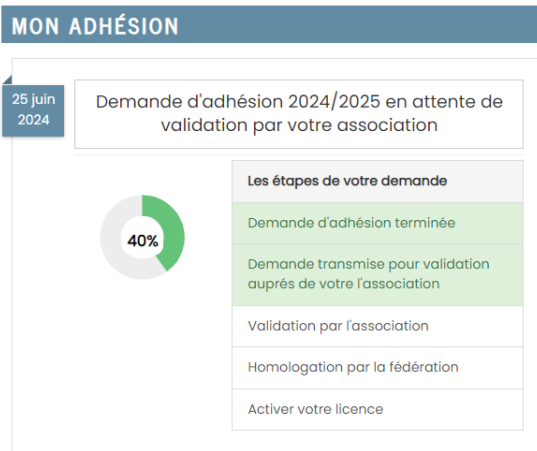

Il faut maintenant attendre la suite du traitement et transmettre à votre responsable associatif les éventuelles informations complémentaires qu'il.elle vous a demandé.

## <span id="page-8-0"></span>**ETAPE 3 : VALIDATION DE VOTRE ASSOCIATION**

Votre association va traiter votre demande et la transférer à la Fédération pour la délivrance de votre licence Ufolep. Votre tableau de bord affichera :

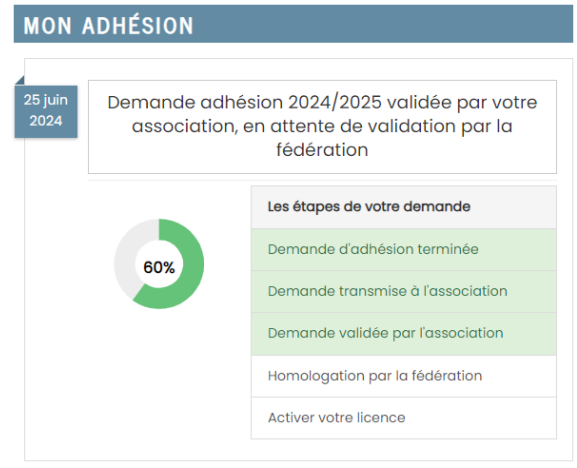

### <span id="page-8-1"></span>**ETAPE 4 : HOMOLOGATION DEPARTEMENTALE**

Le département auquel est rattachée votre association va traiter la demande en général sous 24h sauf s'il a demandé à votre association des informations ou documents complémentaires.

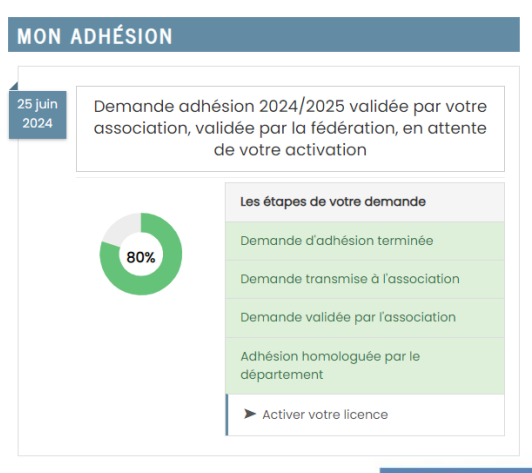

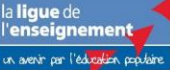

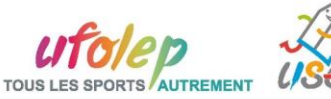

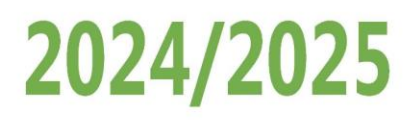

Vous recevrez l'email d'activation. Il faut répondre à ce mail pour terminer la procédure et imprimer votre licence 2024/25.

## <span id="page-9-0"></span>**ETAPE 5 : ACTIVER LA LICENCE 2024/25**

Vous recevez ce mail (vérifier vos spams)

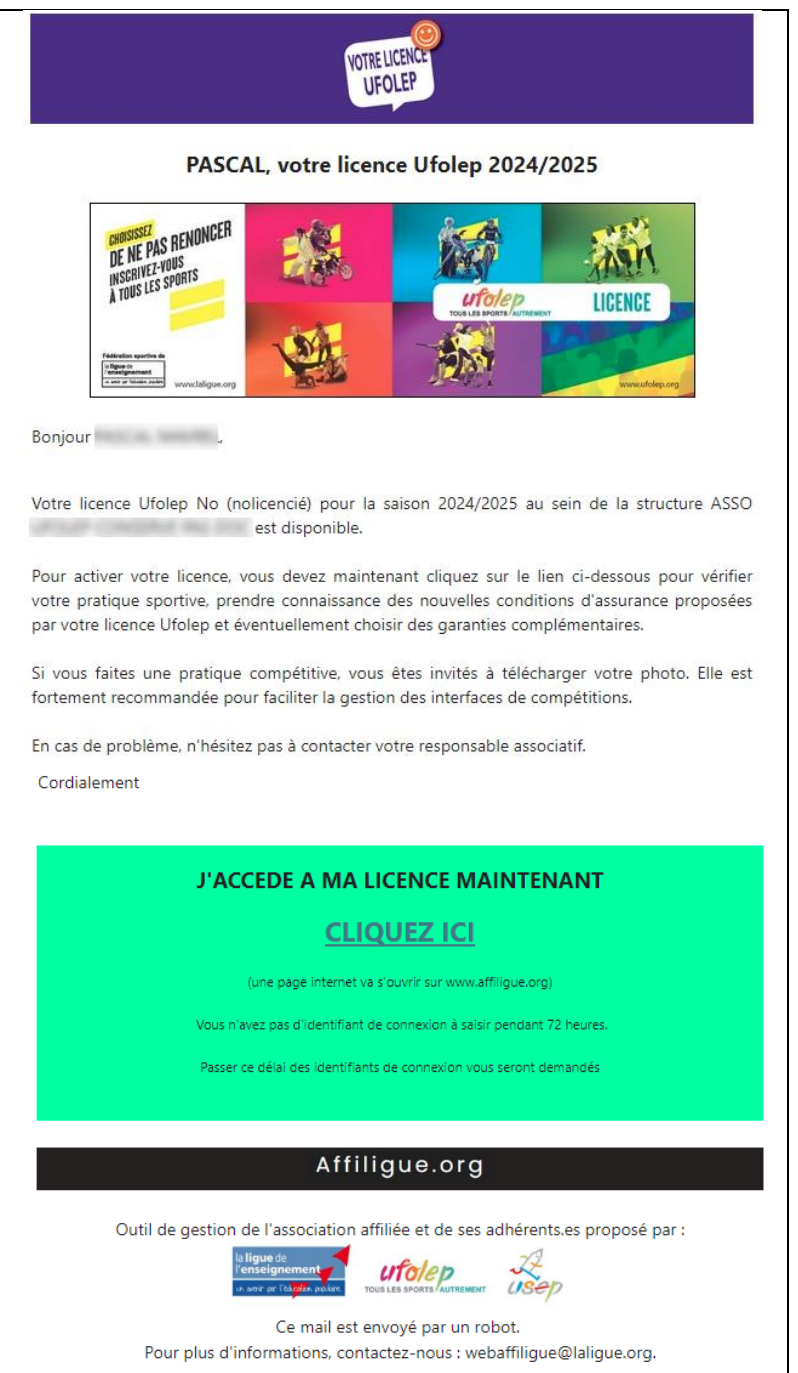

Cliquez sur CLIQUEZ ICI pour accéder à la page d'activation sans avoir besoin de vous connecter à [www.affiligue.org](http://www.affiligue.org/) avec vos identifiants personnels de connexion.

Relisez les informations de votre licence, les informations sur l'assurance fédérale Ufolep fournie par votre licence, et

modifiez éventuellement vos choix pour souscrire une des 2 options complémentaires.

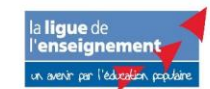

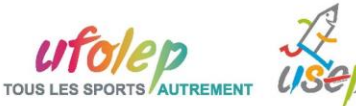

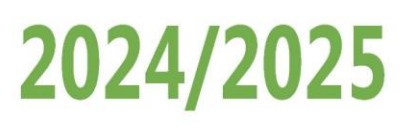

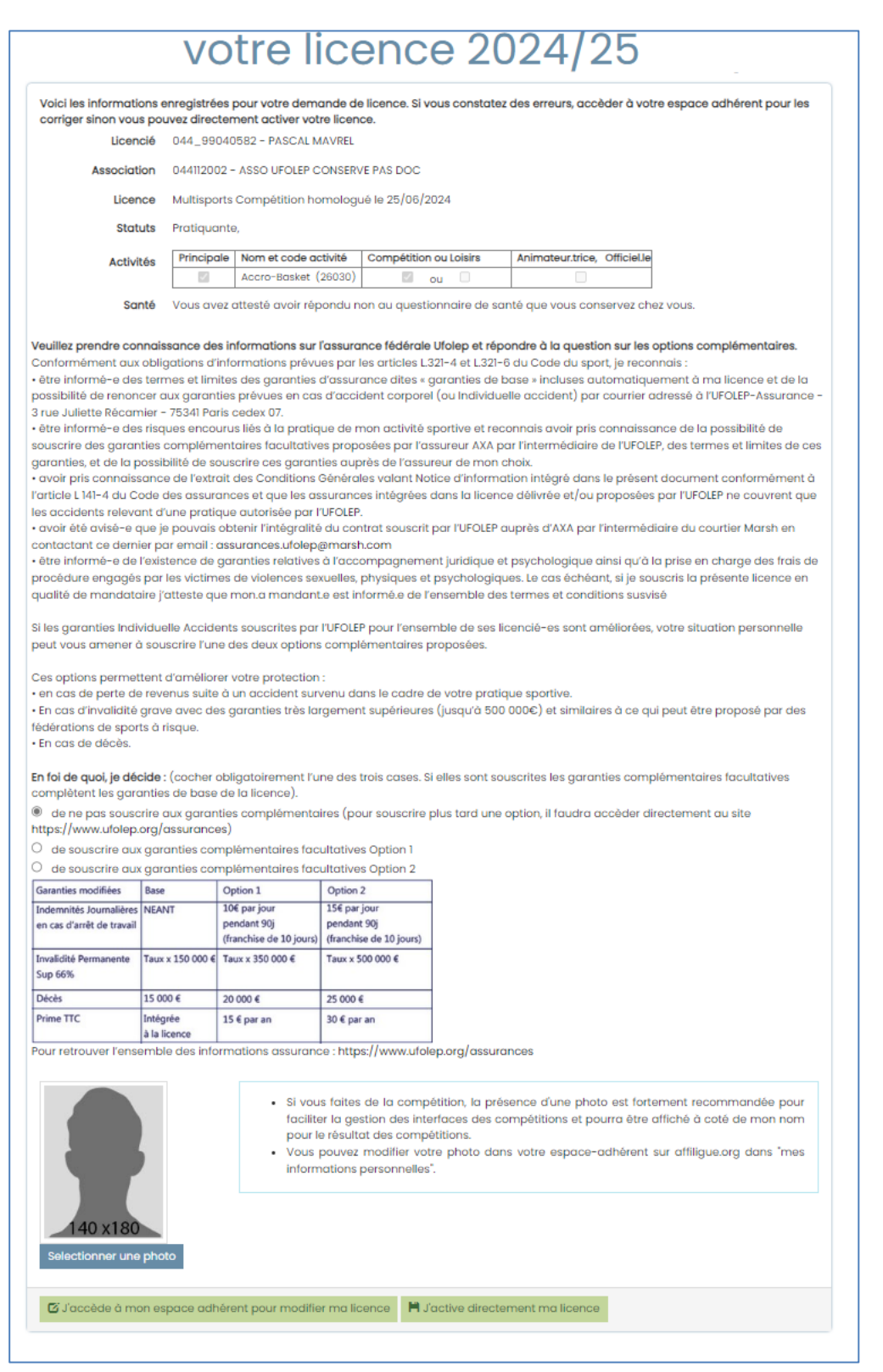

Si vous avez terminé, cliquez sur J'ACTIVE MA LICENCE.

Si vous constatez des erreurs ou si vous souhaitez la mettre à jour, cliquer sur J'ACCEDE A MON ESPACE POUR MODIFIER MA LICENCE.

Votre licence est validée. Votre tableau de bord affiche

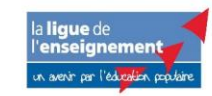

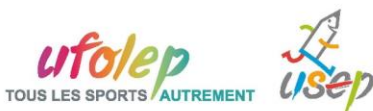

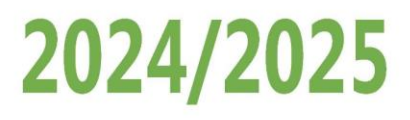

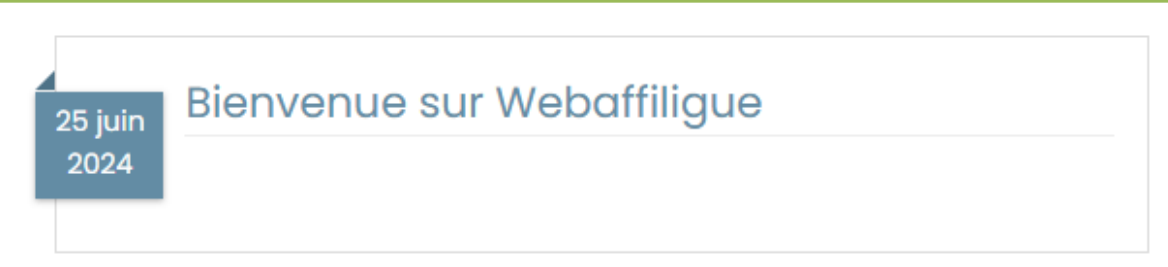

Pour imprimer votre licence Ufolep, cliquer sur le menu « MON ADHESION »

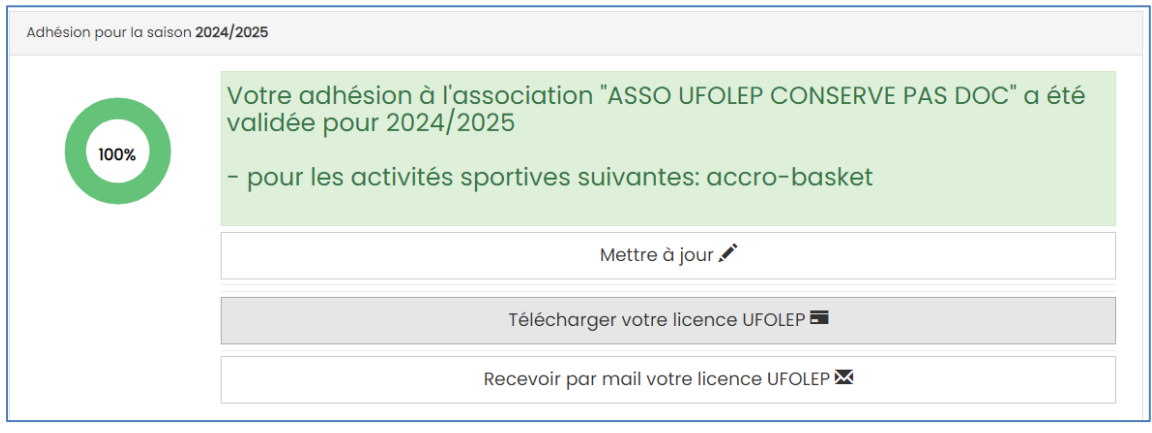

## <span id="page-11-0"></span>**SI LE.LA LICENCIE.E NE REPOND PAS AU MAIL D'ACTIVATION**

Passé 72h, le lien dans le mail n'est plus actif.

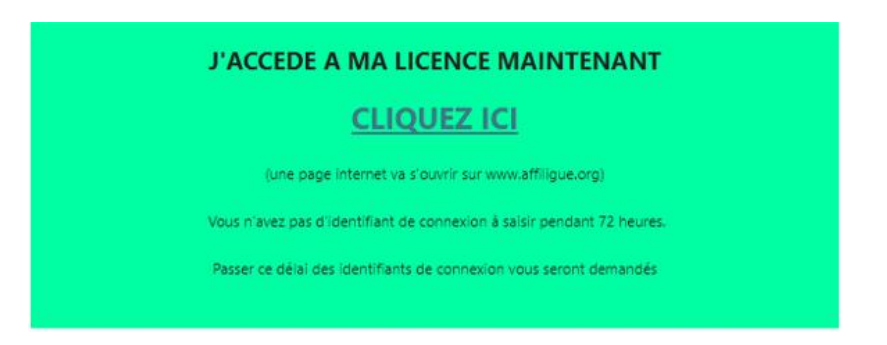

Le.la licencié.e devra se connecter à son espace personne[l www.affiligue.org](http://www.affiligue.org/) pour se renvoyer le mail d'activation :

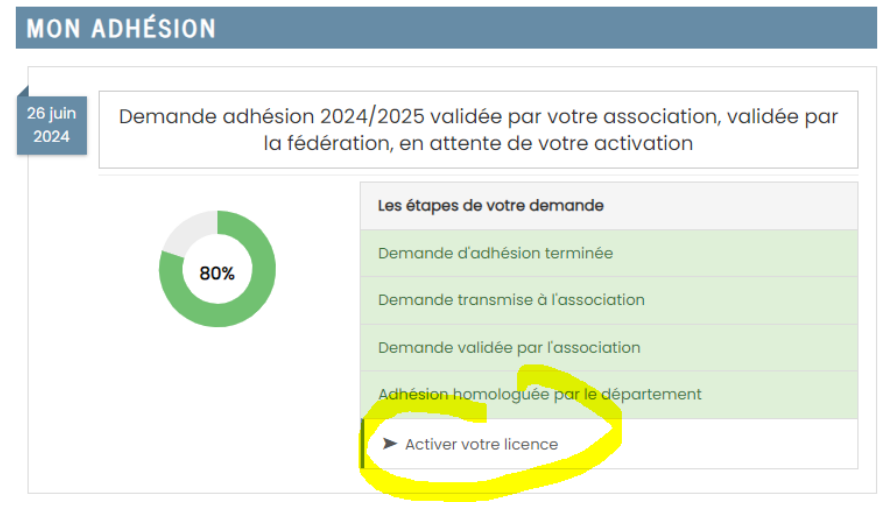

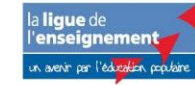

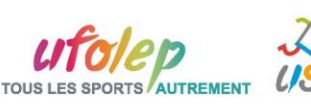

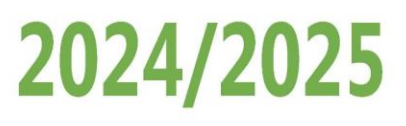

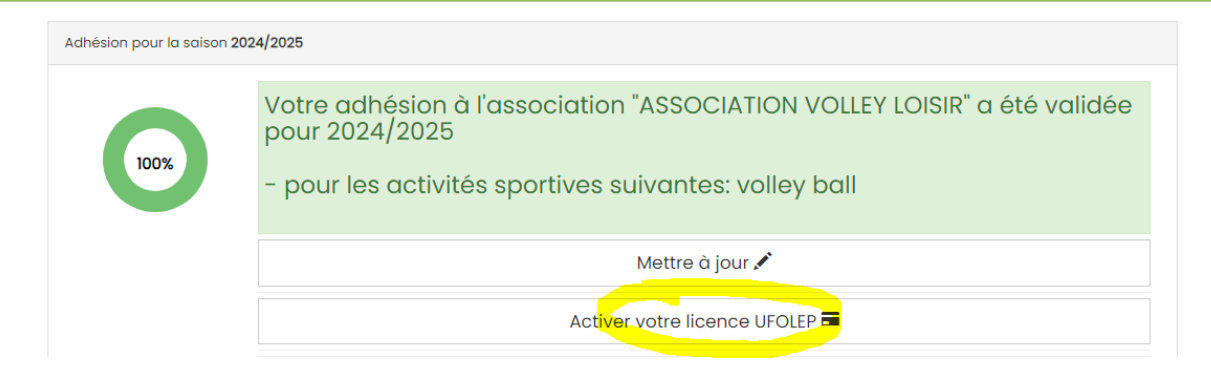

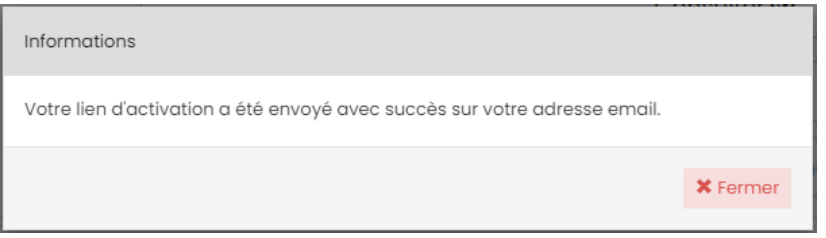

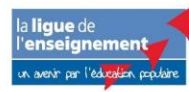

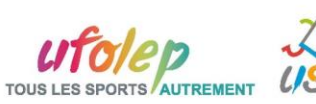